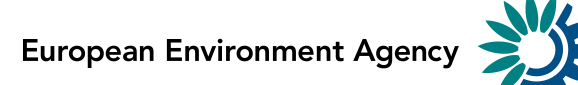

# **How to use Reportnet for monitoring and reporting under the Fuel Quality Directive 98/70/EC, Article 8(1)**

**Guidance document 26.04.2019**

> Kongens Nytorv 6 1050 Copenhagen K Denmark Tel.: +45 3336 7100 Fax: +45 3336 7199 [eea.europa.eu](http://www.eea.europa.eu/)

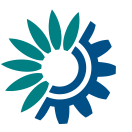

## Introduction

This document explains how the Member States can fulfil their reporting requirements according to Article 8 (1) of the Fuel Quality Directive 98/70/EC. The reporting is organised in collaboration between the European Commission and the European Environment Agency (EEA). The next section presents details about the use of Reportnet for monitoring and reporting under the Fuel Quality Directive. Additional references are provided at the end of this document. These guidelines explain how to use Reportnet (the European Environment Agency's electronic infrastructure for data collection) for reporting information to the EU Commission in pursuance of the FQD.

## Step 1: User accounts and access permissions

Being operational since 2002, Reportnet is a suite of IT tools optimised to support the business processes of a data collection network building on shared information infrastructure. It supports, improves and streamlines information flows, which are used for reporting environmental data to the EEA, but also hosts several reporting tasks of DG Environment and DG Clima. Reportnet is developed and used by the European Environment Information and Observation Network (Eionet) and thus requires that any user also has an Eionet account (user name and password) and permissions to submit national deliveries. Please inform the EEA [\(helpdesk@eionet.europa.eu](mailto:helpdesk@eionet.europa.eu) AND [fqd@eea.europa.eu\)](mailto:fqd@eea.europa.eu) about any required updates regarding nominated persons providing below information, so that the necessary arrangements can be made.

- First name:
- Last name:
- Fmail:
- Organisation:
- Phone:
- Address:
- Reason for Eionet account: reporting on Article 8 of the FQD

Please also inform us about accounts which should be deactivated or have their reporting rights revoked.

## Step 2: Enter the Central Data Repository (CDR), login to your folder and create envelopes

When preparing for the FQD delivery, you first have to go to the respective national FQD folder, in EEA's Central Data Repository (CDR), see the direct links below for the EU Member States and for other countries in the EEA (European Economic Area):

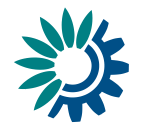

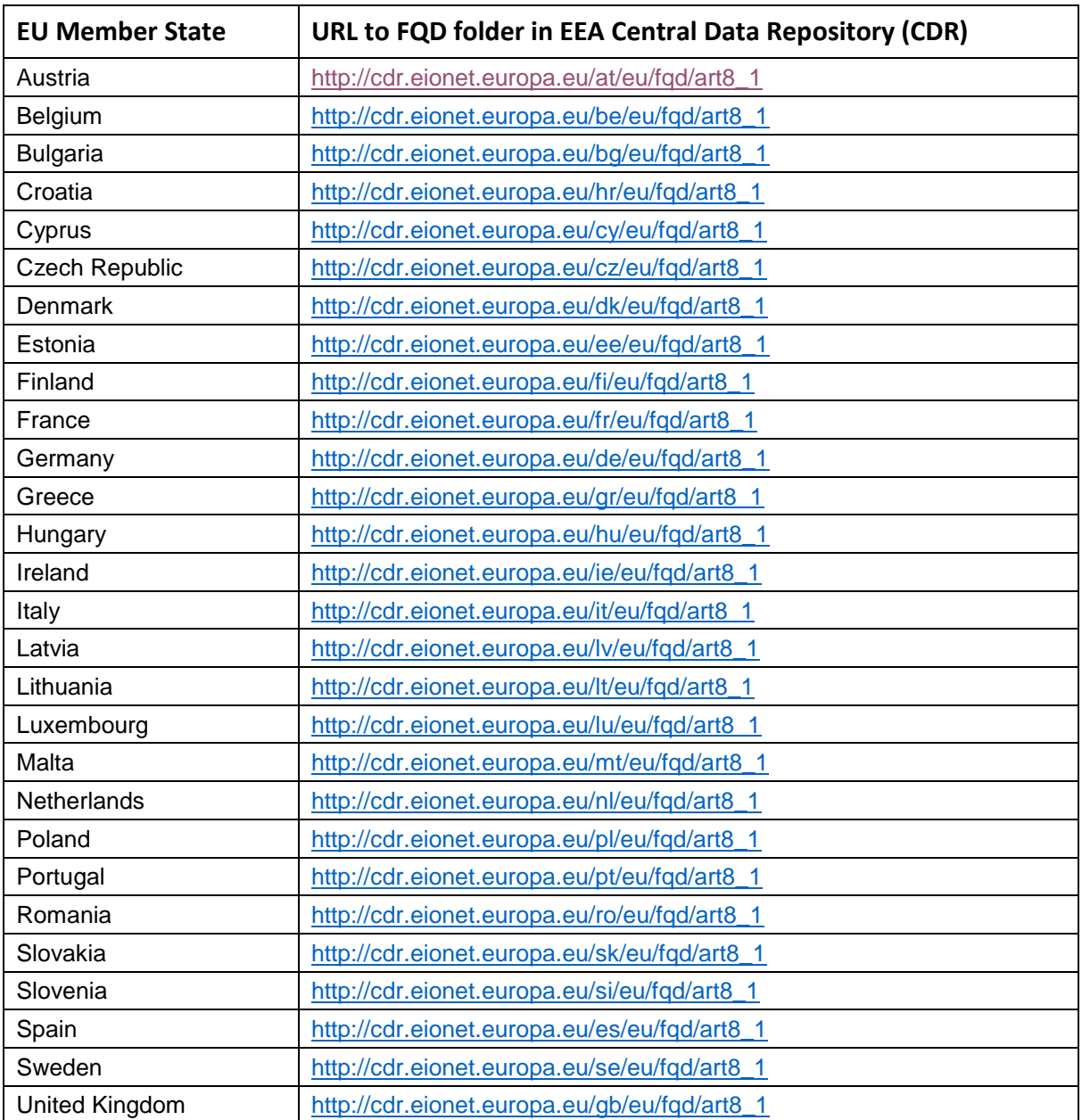

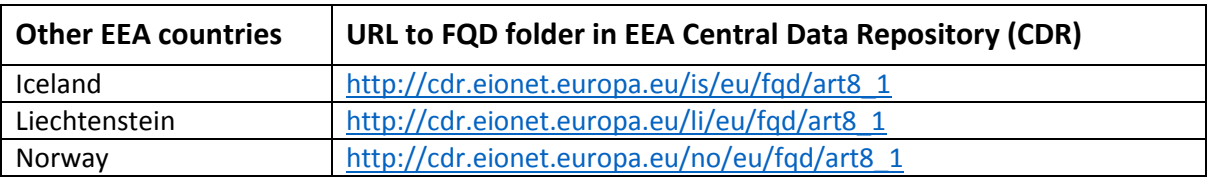

By 31st August each year, the Member States must submit their data in accordance with Article 8(1) of the FQD. In order to submit each year in the right place, the text below explains how the respective envelope can be created.

*2.1 Create envelopes for Fuel Quality Directive country submissions*

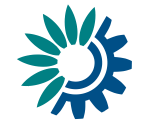

For each Member State, Eionet Helpdesk has created a subfolder named "Article 8 (1)" in a folder named "Fuel Quality Directive". These folders are linked to the Fuel Quality Directive reporting obligation in the EEA reporting obligations database (ROD).

For uploading a country report log into the "Article 8 (1)" folder for your country by using your Eionet user name and password as shown in the example below.

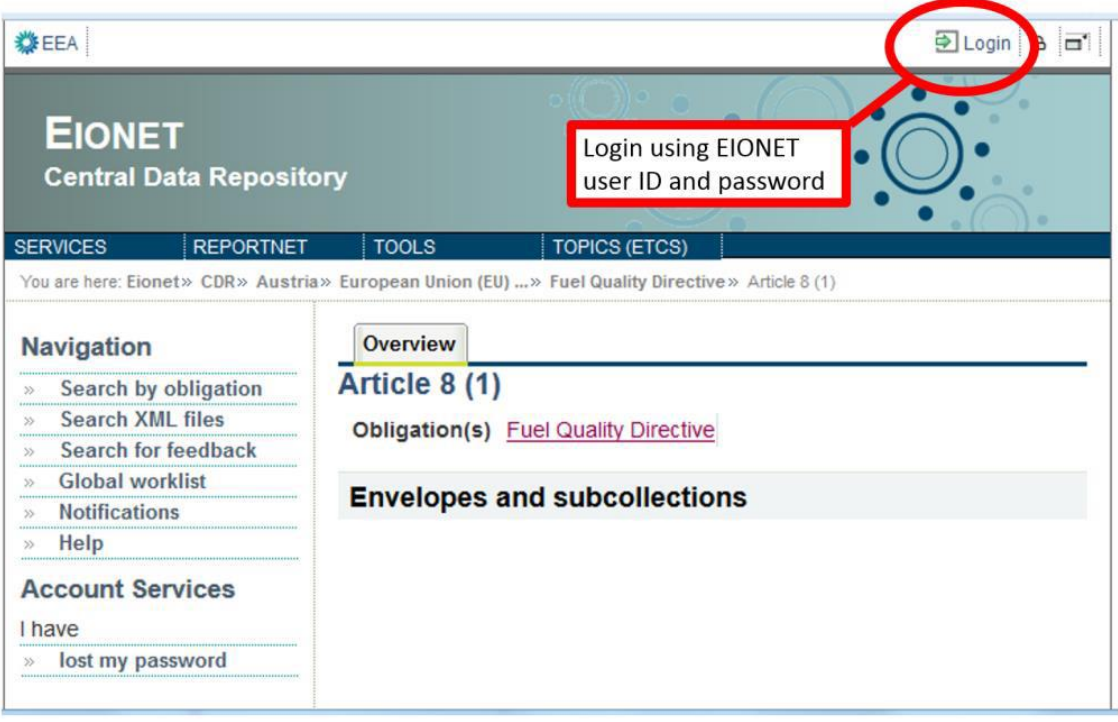

Now create a new envelope to host your data. Please add a meaningful title for the envelope,

including the year in which the report has to be submitted, e.g. "2017 submission" or "2018 submission". Envelope description and coverage note fields are optional.

**New envelope** 

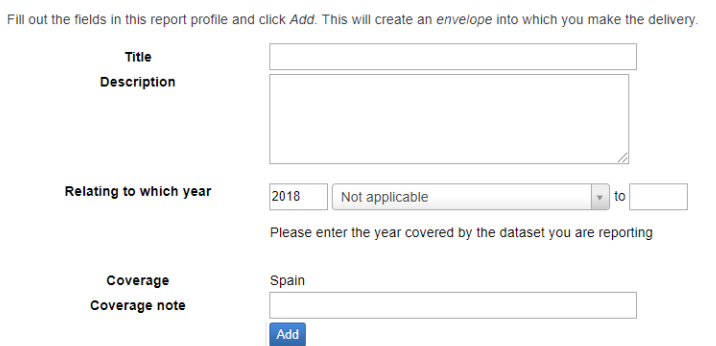

#### *2.2 Activate the task*

Open the new envelope by clicking on its title.

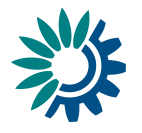

Activate the task, by clicking on the related button.

**Activate task** 

Activating means that you have reserved the

envelope for yourself to work on. Other users will not be able to modify it. Your new envelope is now in Draft status and files can be added.

For adding the country file, continue with the next steps:

*2.2 Before uploading your Fuel Quality Directive country submission, convert it into XML format* The conversion tool link is accessible from the [help page.](https://cdrtest.eionet.europa.eu/help/fqd) ([https://cdrtest.eionet.europa.eu/help/fqd\)](https://cdrtest.eionet.europa.eu/help/fqd)

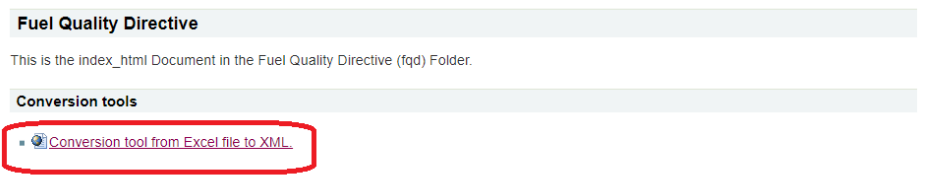

Click on the link to access to the tool. Fill the form as shown below to upload the Excel file and the email address where the generated XML should be sent. The XML output file is sent attached by email.

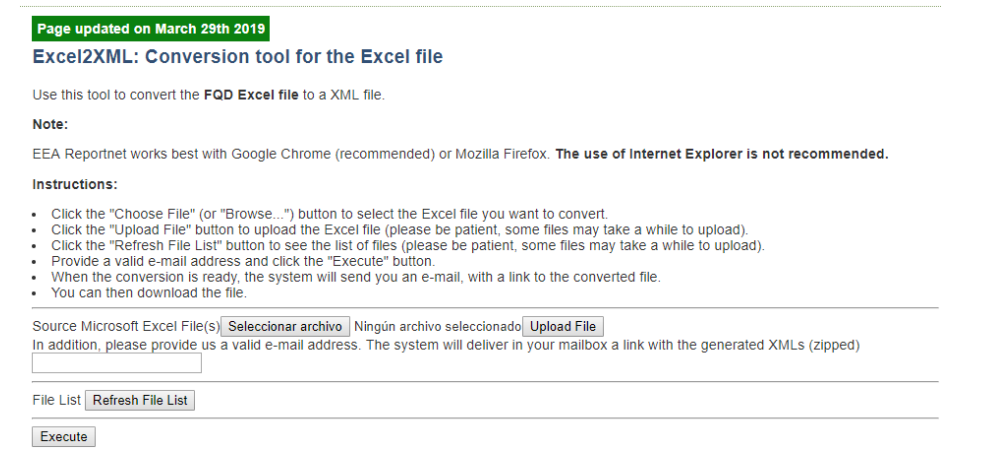

#### *2.3 Upload the Fuel Quality Directive XML file country submission*

Once you have received the XML file via email, provide your XML generated file for the Fuel Quality Directive country report within the newly created envelope in the

**Add file** 

"Article 8 (1)" folder. Upload your XML country report using the "Add file" option.

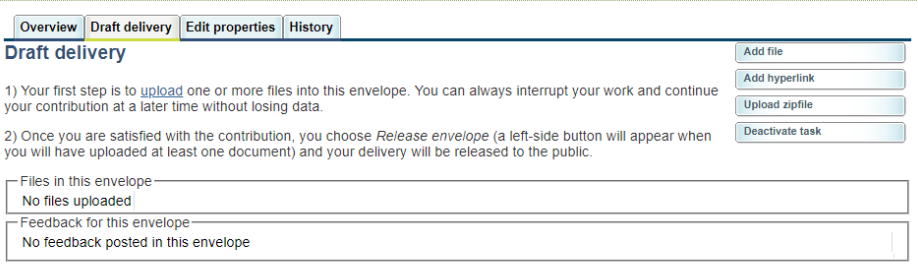

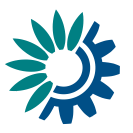

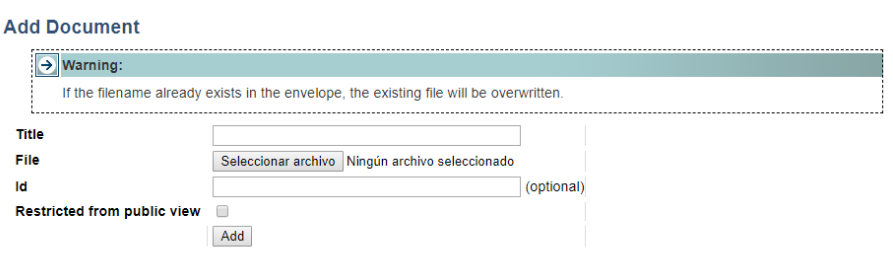

#### *2.3 Upload the Fuel Quality Directive XLSM file country submission*

For a complete delivery, **both the original XLSM and XML file need to be present in the envelope**. A check is run which will block releasing the envelope is one of the files is missing

#### *2.5 Finalise the delivery*

Complete your delivery by releasing the envelope using the "Release envelope" option. In this step the validations will be executed automatically, so the submission will be only accepted if there is no blocker in the reported file.

The purpose of the release is to signal that all necessary data has been uploaded and can now be officially delivered (see next step for more information on the QC feedback).

**Release envelope** 

#### *2.6 Optional: Run the validation rules before releasing*

The validations will be executed automatically when the envelope is released, but there is a possibility to run the automatic quality check before the submission. This option makes it possible to ensure the quality of the data for a correct submission.

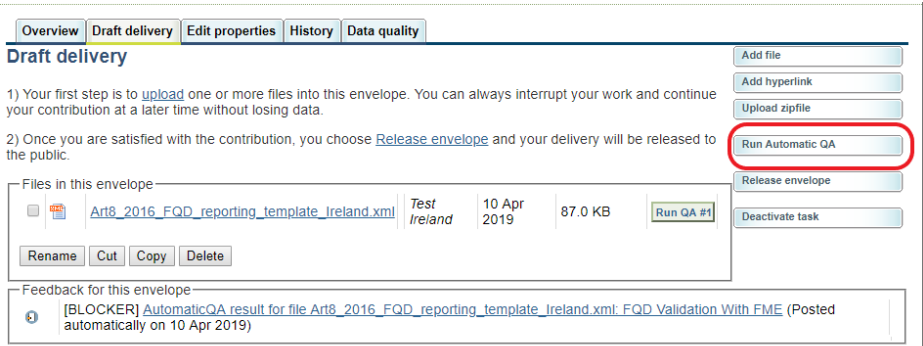

Once the validation process finished, the validation outputs will be available in the overview tab.

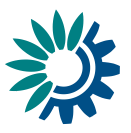

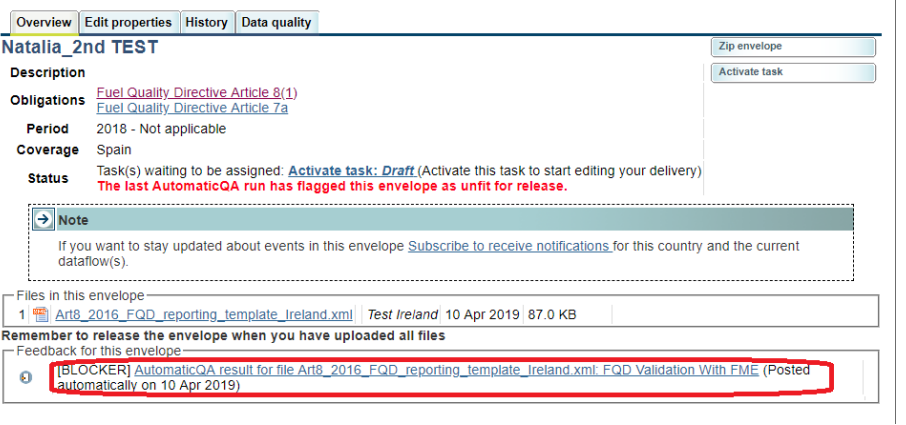

Click on the link "AutomaticQA result…" to see the details of the process. All ouputs description are available in the attachment.

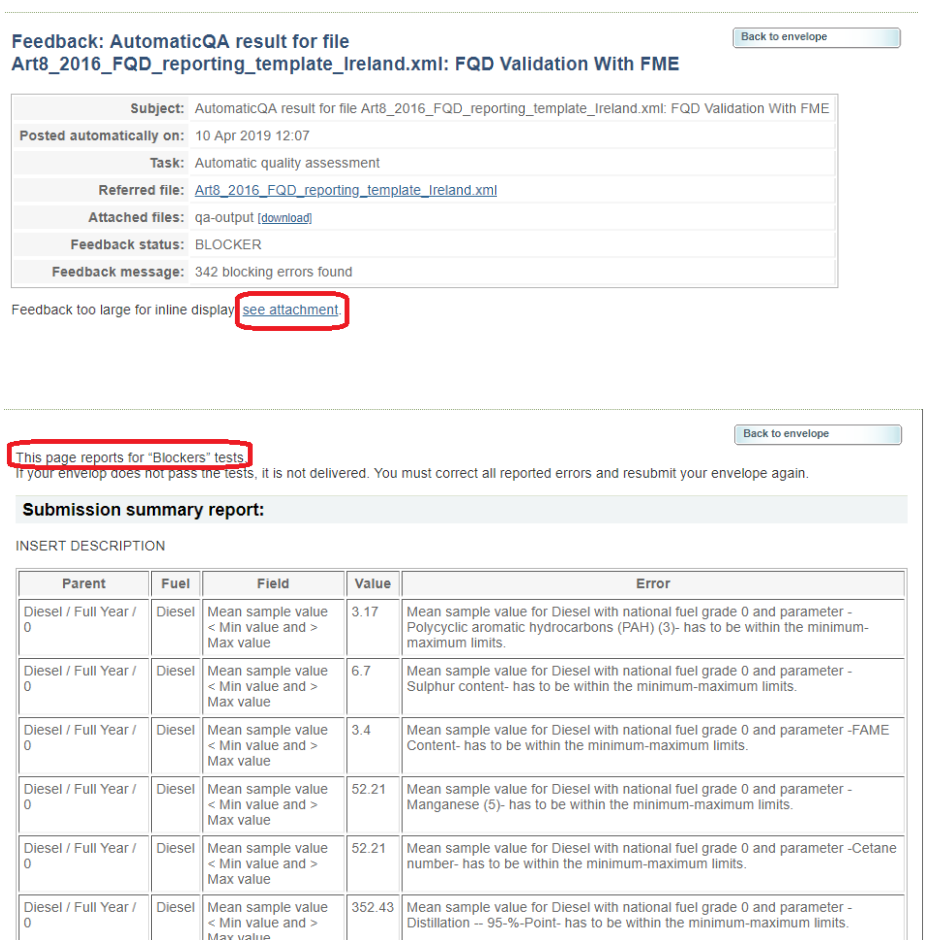

In the case of BLOCKERS, the XML could not be released and go back to drafting should be the correct step to fix all the issues before a new submission. The issues should be fixed in the Excel file and then a new XML generated. The old files in the envelope should then be replaced with the updated ones and the tests rerun

#### *2.7 Complete the delivery or go back to drafting?*

There is a possibility to re-open the envelope so that you can make corrections e.g. upload a missed file or remove a wrong one. In order to do so, click on the link "Redeliver or Finish" (see

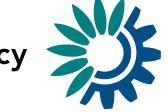

also below) which brings you back to a completed Step 2. You will have to activate the task (as before), add or remove files, and eventually release the envelope again.

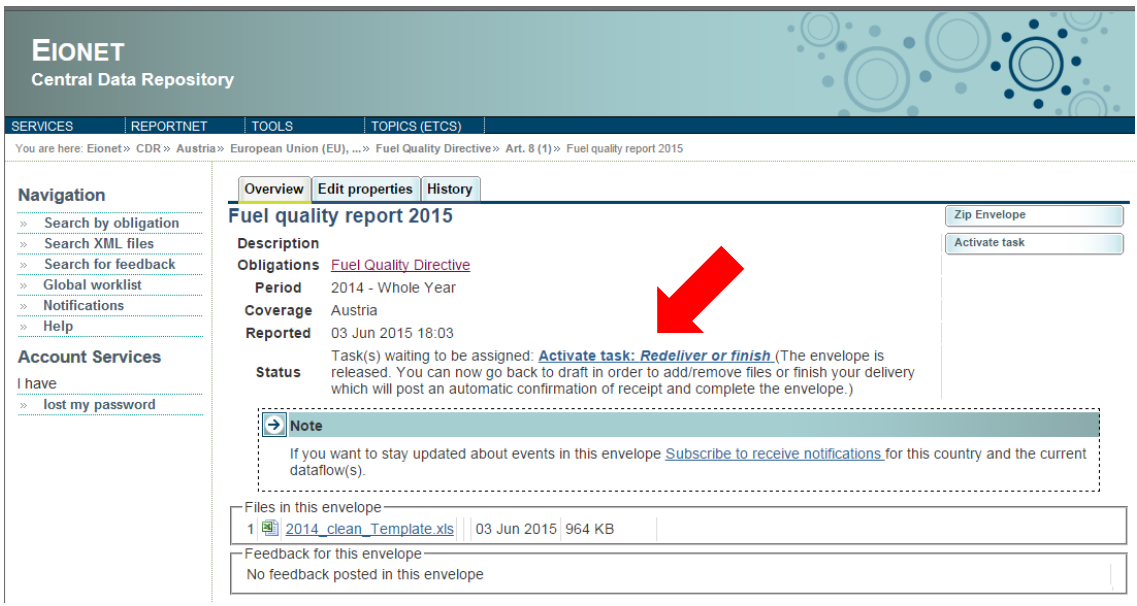

**To complete the official submission of the electronic Fuel Quality Directive data, you need to do more than just release the envelope!** In order to do so, click on the link "Redeliver or Finish" (see also above). The reporter has then the choice to go "back to drafting" or "Finish" for the delivery of the envelope.

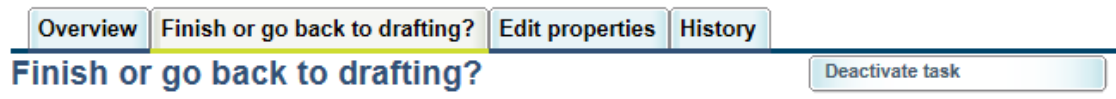

The envelope is currently released and the requester may have uploaded some feedback to it. If you want to change your delivery as a reaction to the feedback, then you must click on "Back to drafting" to revoke the release. If you are sure you will never need to revoke then you click on "Finish".

If you clicked on Activate task by mistake you can click on Deactivate task

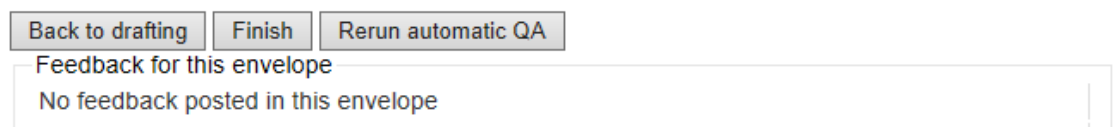

Clicking on "Finish" will close the envelope and indicate to the EEA that your electronic submission is complete. Reportnet will issue and save in the envelope an automated but official confirmation letter from the EEA, which you can forward to DGCLIMA [\(ENV-Report-98-](mailto:ENV-Report-98-70@ec.europa.eu) [70@ec.europa.eu](mailto:ENV-Report-98-70@ec.europa.eu) with [fqd@eea.europa.eu](mailto:fqd@eea.europa.eu) in copy) as confirmation of submission. Your Fuel Quality Directive submission is now publicly available in the Reportnet Central Data Repository (CDR).

If you want to restrict the access to the files as they are confidential, please do as follows:

- Log into envelope
- Click on the file name
- Change file properties, see screenshot below

Access restrictions can always be changed, also in released or completed envelopes

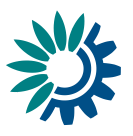

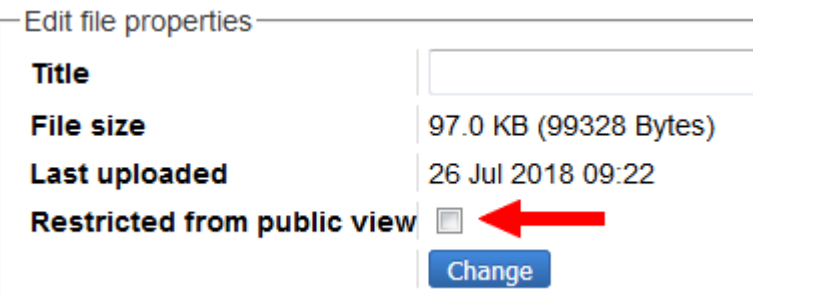

Please note that completed envelopes cannot be edited anymore and will not be deleted from the Reportnet. If any correction should be required, a new envelope would have to be created and the old content will remain in the system.

More help on Reportnets Central Data Repository is available from [http://cdr.eionet.europa.eu/help.](http://cdr.eionet.europa.eu/help) There is a Fuel Quality Directive folder where both the templates and these guidelines are available [\(http://cdr.eionet.europa.eu/help/fqd\)](http://cdr.eionet.europa.eu/help/fqd) In case of login problems, please contact Eionet Helpdesk: [helpdesk@eionet.europa.eu.](mailto:helpdesk@eionet.europa.eu)

### Additional References

About Eionet:<http://www.eionet.europa.eu/about> Eionet terminology:<http://www.eionet.europa.eu/acronyms> About Reportnet:<http://www.eionet.europa.eu/reportnet>